# **Quick Install Guide**

ShareCenter® Cloud Storage 2000

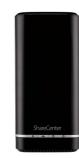

Thank you for purchasing the ShareCenter® Cloud Storage 2000. Follow the easy steps in this guide to properly set up your storage device. Please verify that all the package contents listed below are available.

# **Package Contents**

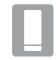

DNS-320L ShareCenter® Cloud Storage 2000

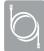

CAT5 Ethernet Cable

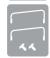

Hard Drive Mounting Kit (2 straps, 4 screws)

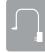

Power Cord and Adapter

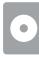

CD-ROM with Manual and Software

If any of the above items are missing, please contact your reseller.

# Minimum System Requirements

- One or two 3.5" SATA Hard Drive(s)
- Computer with: 1GHz processor/512MB RAM/200MB available disk space/CD ROM drive
- Internet Explorer version 7.0 or Mozilla Firefox 3.0 or above
- Windows® 7, Vista®, or XP (with Service Pack 2); Mac OS® X (10.5 or above)

# Installation - Windows® Only

The Setup Wizard on the CD-ROM will give you step-by-step instructions how to connect, install, and configure your DNS-320L.

### Step 1:

Insert the supplied CD-ROM into your computer. When the autorun screen appears, click Install.

## Step 2:

Follow the on-screen instructions. Once completed you can log into the DNS-320L for advanced configuration.

# Installation - Mac OS® X Only

The Setup Wizard on the CD-ROM will give you step-by-step instructions how to connect, install, and configure your DNS-320L.

#### Step 1:

Insert the supplied CD-ROM into your computer and navigate to the **Setup Wizard** > **Mac** folder. Launch the setup wizard file.

## Step 2:

Follow the on-screen instructions. Once completed you can log into the DNS-320L for advanced configuration.

#### Manual Installation

For Linux users or for manual installation, follow the steps below:

## Step 1:

Remove the top cover of your device by pressing the push button in and then lift the cover up.

#### Step 2:

Attach the strap to your hard drive(s) with the supplied screws.

#### Step 3:

Insert one or two 3.5" SATA hard drive(s) into the drive bay until they are firmly seated. Then, re-attach the top cover.

### Step 4:

Plug an Ethernet cable to the Ethernet port on the back of the device and plug the other end to your network via a router or switch, or directly to a computer for configuration.

## Step 5:

Connect the power adapter to the device and then connect the other end into a power outlet or surge protector. Press the power button on the front of the device to turn the device on.

#### Step 6:

Open a web browser and enter the IP address of the DNS-320L to access the Web UI. If you have a DHCP-enabled router on your network, you may need to check the DHCP table to see what IP address the DNS-320L was assigned.

Note: The computer used to access the ShareCenter® web-based configuration manager must be on the same subnet as the ShareCenter®. If your network is using a DHCP server and the computer receives IP settings from the DHCP server, the ShareCenter® will automatically be in the same subnet.

#### Step 7:

Select System Administrator and click the **Login** button (leave the password blank by default). Once you are logged in, click **Management** and then click **Setup Wizard**. Follow the on-screen instructions to configure your device.

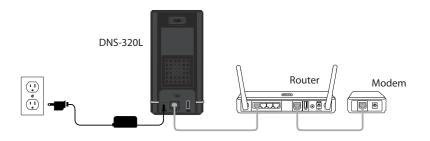

**Note:** Please refer to the manual for more information.

# **Technical Support**

Having trouble installing your new product? D-Link's website contains the latest user documentation and software updates for D-Link products, U.S. and Canadian customers can contact D-Link Technical Support through our website or by phone.

#### **United States**

Telephone: (877) 453-5465 Internet: http://support.dlink.com

#### Canada

Telephone: (800) 361-5265 **Internet:** http://support.dlink.ca

©2012 D-Link Corporation/D-Link Systems, Inc. All rights reserved. D-Link, the D-Link logo, D-Link Green, the D-Link Green logo, ShareCenter, and the D-Link RoHS logo are trademarks or registered trademarks of D-Link Corporation or its subsidiaries in the United States and/or other countries. Other trademarks or registered trademarks are the property of their respective owners.

D-Link